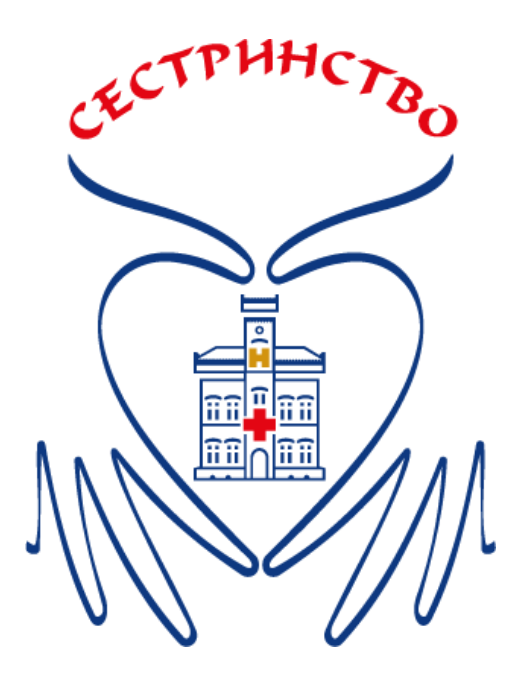

## **UPUTSTVO ZA KORISNIKE ON-LINE EDUKACIJE**

Poštovani korisnici ON-LINE edukacije,

Da bi pristupili korišćenju našeg servisa ukoliko niste član SESTRINSTVA, proces je krajnje jednostavan ( za to Vam je potrebano samo nekoliko minuta Vašeg vremena), i potrebno je da uradite sledeće:

1. U gornjem desnom uglu sajta nalazi se link

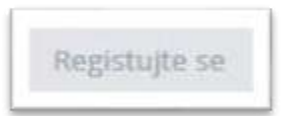

Klikom na njega pojaviće Vam se sledeća forma (POGLEDAJTE ISPOD !) :

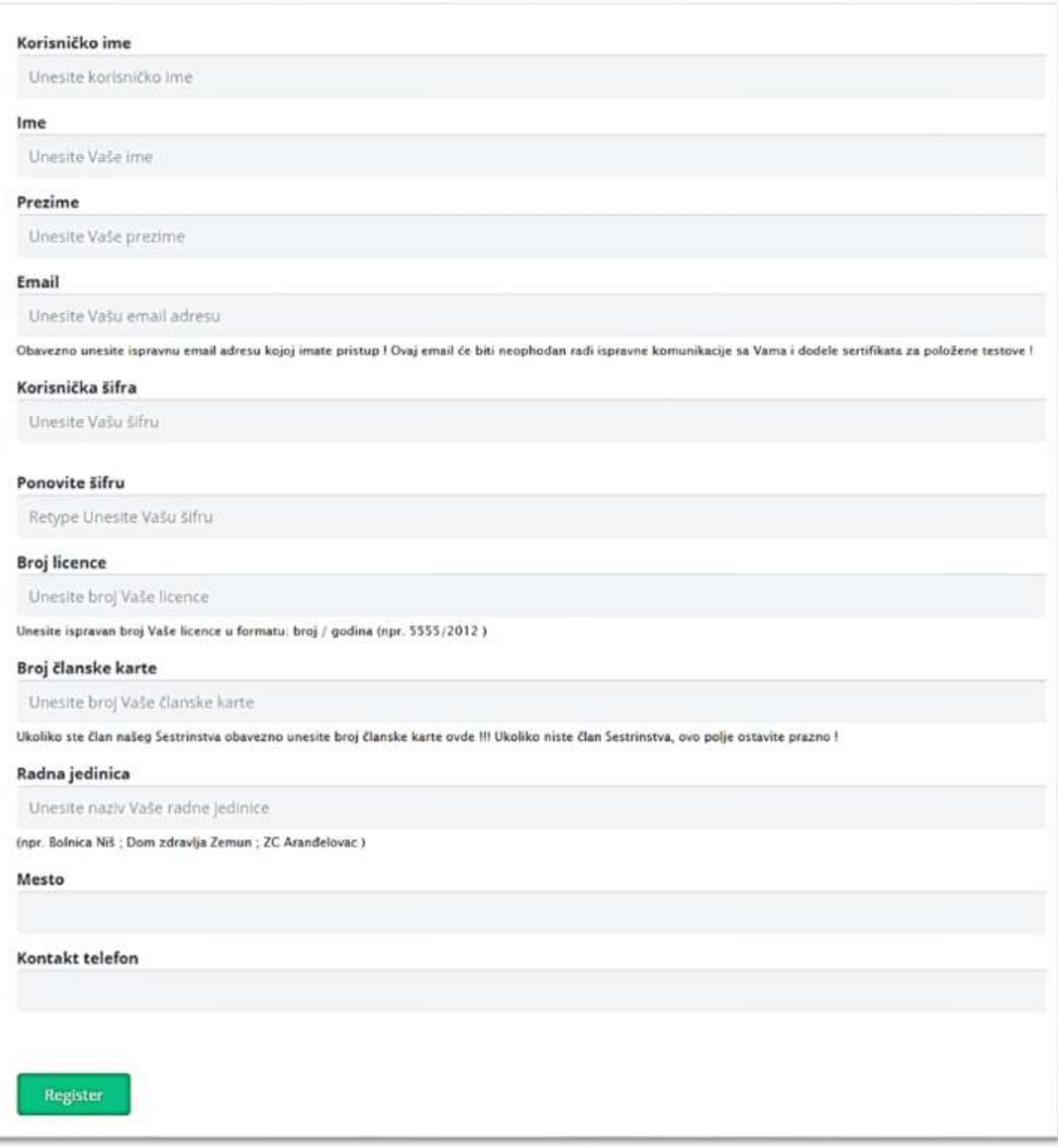

u koju redom unosite svoje podatke. Sva potrebna pojašnjenja i instrukcije su navedena ispod polja za unos, pa je do Vas samo da redom pratite instrukcije i po završetku unosa kliknete na dugme na kraju forme i registracija je završena !

Pojaviće se na ekranu sledeća poruka:

2. Sada možete da se prijavite, u desnom gornjem uglu nalazi se link:

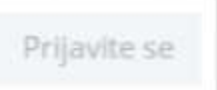

3. Klikom na njega, pojaviće se sledeća forma u koju unosite svoje Korisničko ime (koje ste naveli pri registraciji), i korisničke šifre (koju ste takođe naveli pri registraciji)

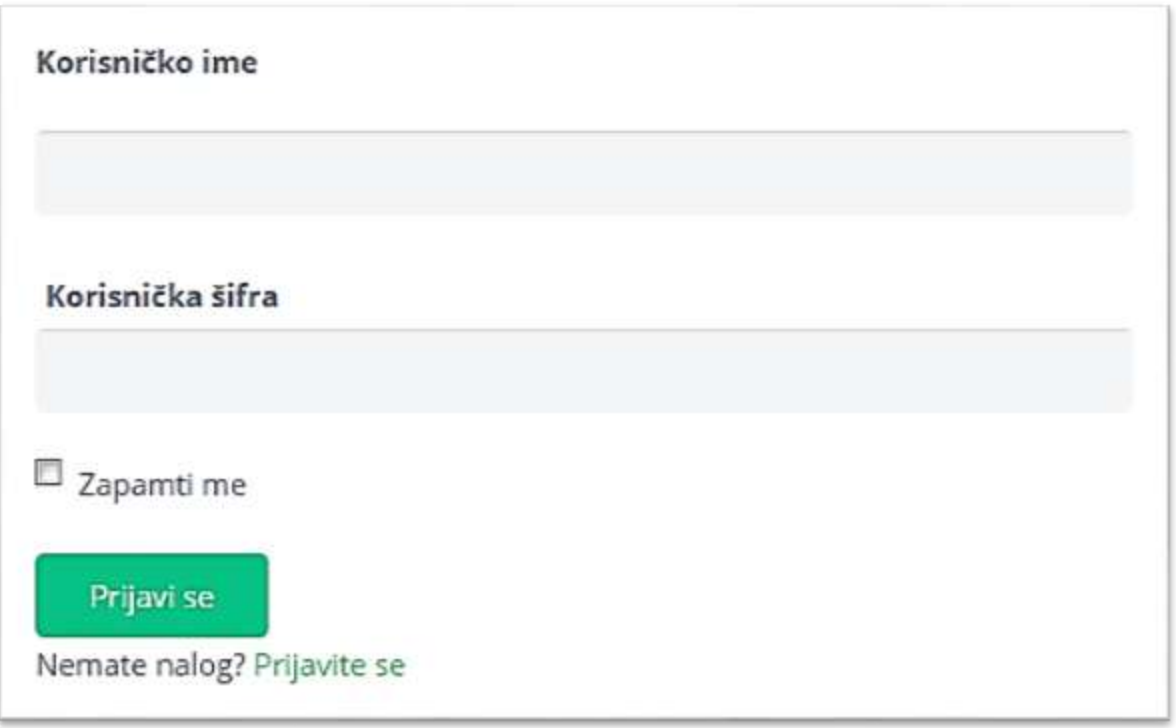

4. Kada popunite oba polja, kliknite na dugme prijavi se, i u desnom uglu menija sajta odaberite.

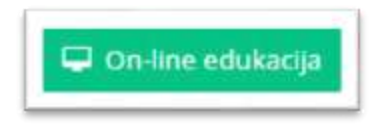

5. Odaberite predavanje koje želite da se prijavite, i klikom na:

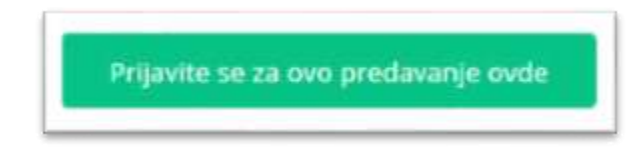

pojaviće Vam se sledeća poruka:

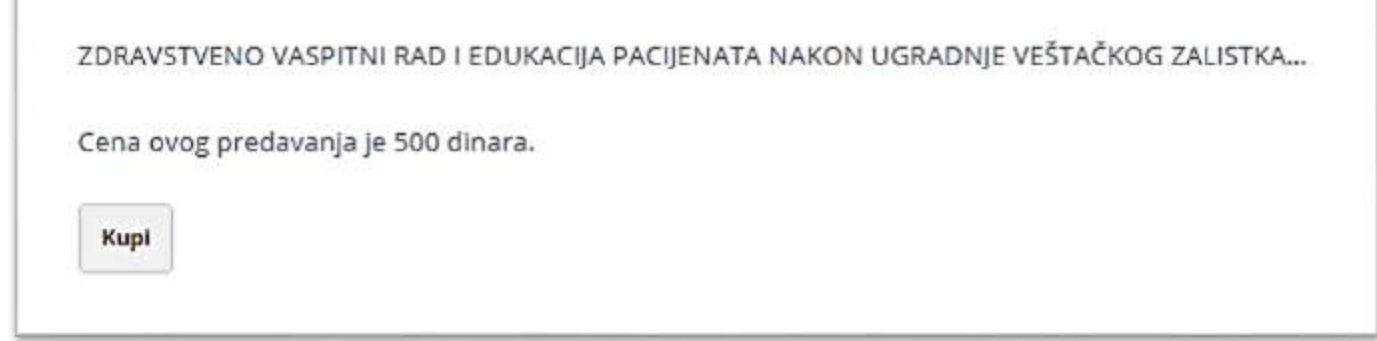

6. Kolikom na dugme KUPI otvoriće se nova stranica, na kojoj se nalaze polja za unos Vaših podataka, mada ste sada već prijavljeni, tako da je dovoljno da se spustite na dno stranice bez ikakvog popunjavanja polja, i kliknete na dugme: **PODNESITE I PLATITE**

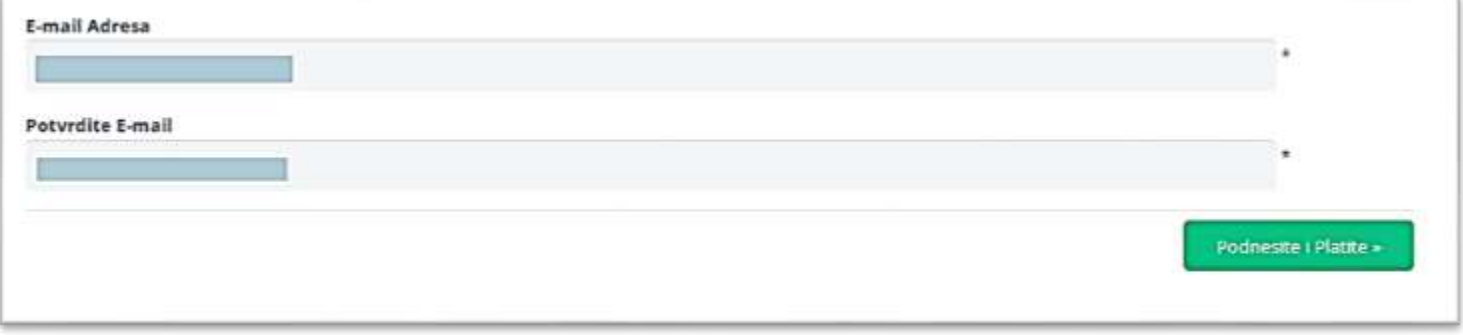

7. Otvoriće se nova stranica sa instrukcijama za popunjavanje uplatnice, a koju možete pogledati ispod :

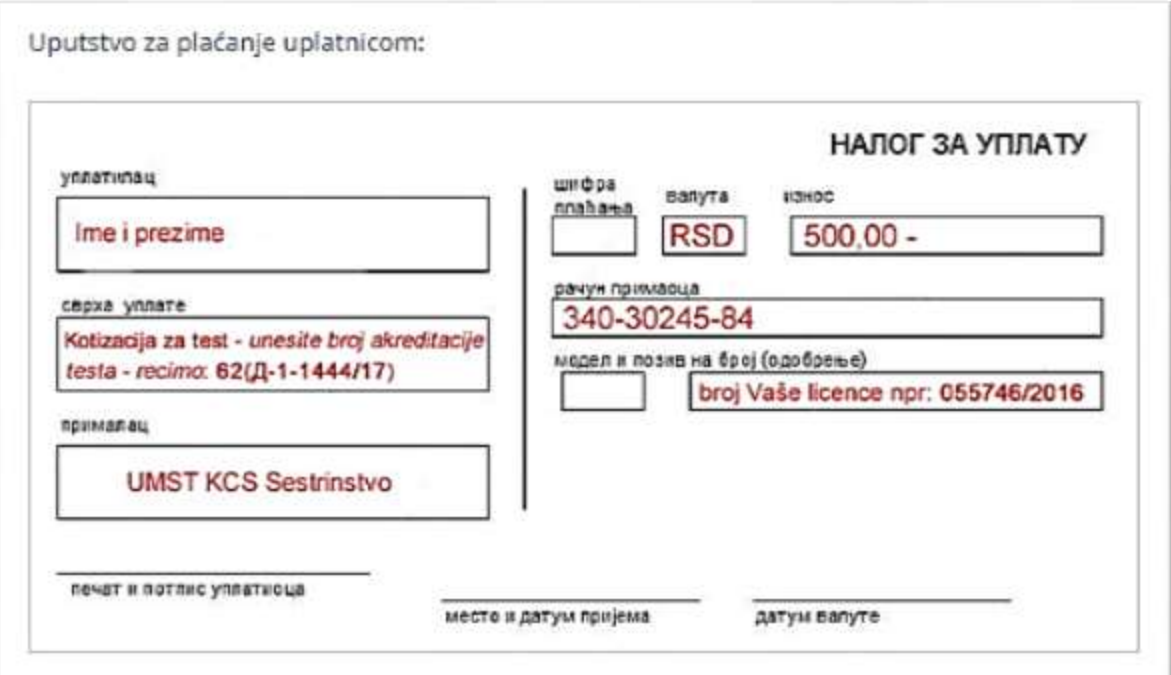

**NAPOMENA:** Potrebno je da uplatnicu popunite čitko, i po izvršenoj uplati i njenom evidentiranju, biće Vam omogućen pristup željenom predavanju i njegovom sadržaju – lekciji i testu !

## **Dva su načina evidentiranja Vaše uplate:**

- 1. Kada Vaša uplata bude evidentirana na našem bankovnom izvodu Evidentiranje Vaše upalte u ovom slučaju može trajati i do **24 sata**
- 2. **Možete nam poslati skeniranu ili jasno fotografisanu overenu upaltnicu kao dokaz izvršene uplate na email:** sestrinstvokme@gmail.com

*I u jednom i u drugom slučaju, naši administratori će Vas obavestiti na vašu email adresu kada pristup željenom predavanju bude omogućen !*

**Dakle, sačekajte naš email da Vam je omogućen pristup željenom predavanju !**

#### **VAŽNO:**

### *ZA SVAKO NAREDNO PREDAVANJE KOJE BUDETE ŽELELI DA POHAĐATE, POSLE PRIJAVE NA NAŠEM SAJTU, VAŽE KORACI POČEVŠI OD STAVKE 5. OVOG UPUTSTVA !*

## **I TO JE TO, SADA MOŽETE PRISTUPITI ŽELJENOM PREDAVANJU !**

U meniju sajta nalazi se u desnom uglu dugme.

On-line edukacija

Kliknite na njega i odaberite jedno od predavanja ZA KOJE STE IZVRŠILI UPLATU. Kada odaberete, kliknite na dugme:

Prijavite se za ovo predavanje ovde

Pojaviće Vam se sledeći sadržaj:

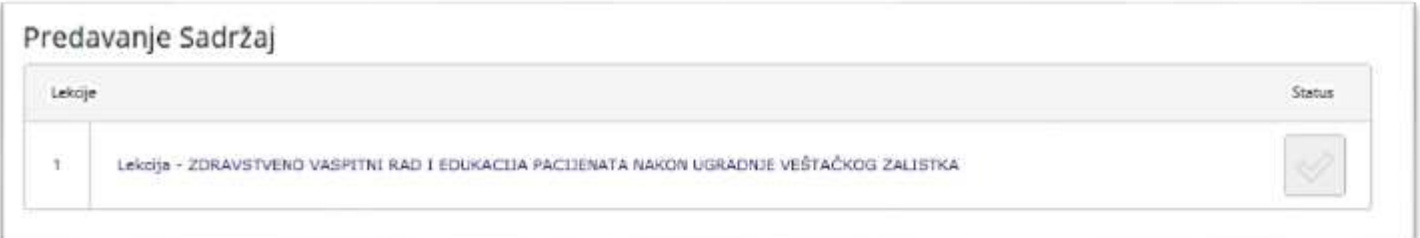

Klikom na link pod rednim brojem 1. otvarate lekciju sa svim potrebnim sadržajem za učenje. Kako budete napredovali sa čitanjem sadržaja (za koji mate 4 sata raspoloživog vremena!) na kraju lekcije pronaćićete i prezentaciju kompletne lekcije koja će Vam pomoći da u skarćenim tezama još jenom prođete celokupan sadržaj lekcije, a sve u cilju šte bolje pripreme za uspešno rešavanje testa koji Vas, logično, očekuje na dnu lekcije.

Spremni ste za polaganje završnog testa?

#### Uradite sledeće:

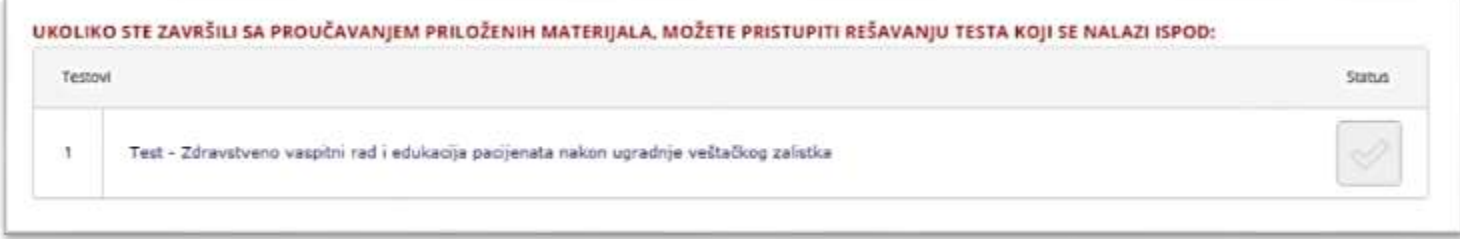

Kliknite na test pod rednim brojem 1. u otvoriće Vas se odabrani test!

**Vreme raspoloživo za rad testa je 60 minuta za 30 pitanja, a kontrolu preostalog vremena uvek možete videti na početku testa.**

**Da bi uspešno položili test potrebno je da imate minimum 60% tačnih odgovora!**

Ukoliko uspešno rešite test, pojaviće se sledeće opcije:

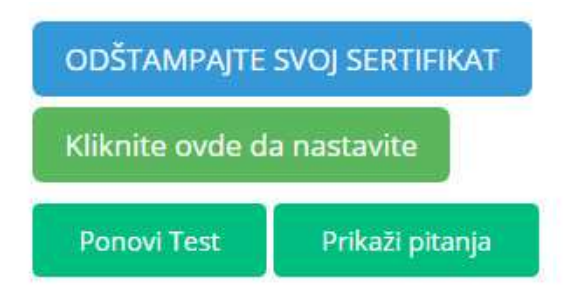

Klikom na dugme: **ODŠTAMPAJTE SVOJ SERTIFIKAT** bićete u mogućnosti da isti odštampate kao dokaz o uspešno položenom testiranju.

Vaš sertifikat sadrži sve potrebne generalije za njegovo evidentiranje!

**VAŽNA NAPOMENA:** Odabrani test **možete rešavati samo 2 (dva) puta** !

# **ŽELIMO VAM USPEŠNO POLAGANJE!**

## Vaše SESTRINSTVO.RS